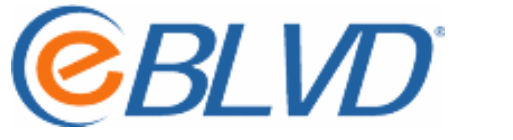

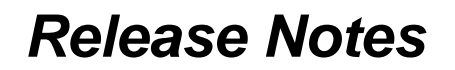

*eBLVD Host, Client/Viewer, and Site Update*

## *Version Number 6.5*

*Release Date:* May 9, 2008

## **Summary of Enhancements**

- Faster broadcast rate. The default screen broadcast rate has doubled from 3 frames-per-second (fps) to an industry-leading 6 fps without a corresponding impact on performance. eBLVD now broadcasts application video of 6 fps or less. This includes Adobe Flash, PowerPoint (animations), Apple QuickTime, Microsoft Video, and web-cam applications set to broadcast at 6 fps or less.
- Automatic screen throttling. The broadcast rate automatically slows down by client/participant as available bandwidth is consumed. So a client/participant on a dial-up connection might receive screen updates at 1 fps while a broadband client/participant might be 6 fps. The throttle algorithm also invokes when a sudden degradation of network bandwidth occurs.
- Improved screen updates. Better support for applications in full screen mode. More complete screen updates for graphically intense applications.
- Improved support for MS-Vista. More precise application response and screen updates on all versions of MS-Vista.
- Improved support for 64-bit Windows. We now fully support MS-Windows on XP Professional x64.
- Improved mouse support. Improved interpretation of the double-click mouse event and updates of the pointer icon(s).
- Improved cursor support. Full support for the new color cursors on newer Microsoft Operating Systems.
- Ability to export reports or extract data. Many reports on eBLVD now have either an **EXPORT Data or**  $\heartsuit$  **Print link, allowing for the export or extraction of data from the** system.

## **How to Update**

The previous version v6.3, and this version v6.5 have an automatic update notification feature. The eBLVD System Tray icon will turn yellow and a text notification will indicate that an "update is available" when the host detects that a software update is available from eBLVD.

To update the eBLVD Host software, click on the eBLVD icon in the system tray and select 'Check for Update". An update wizard will open. Follow the prompts to update the Host software.

Note: For complete details see our Online User Guide at [http://eBLVD.com/webhelp/OnlineMeetings](http://eblvd.com/webhelp/OnlineMeetings)